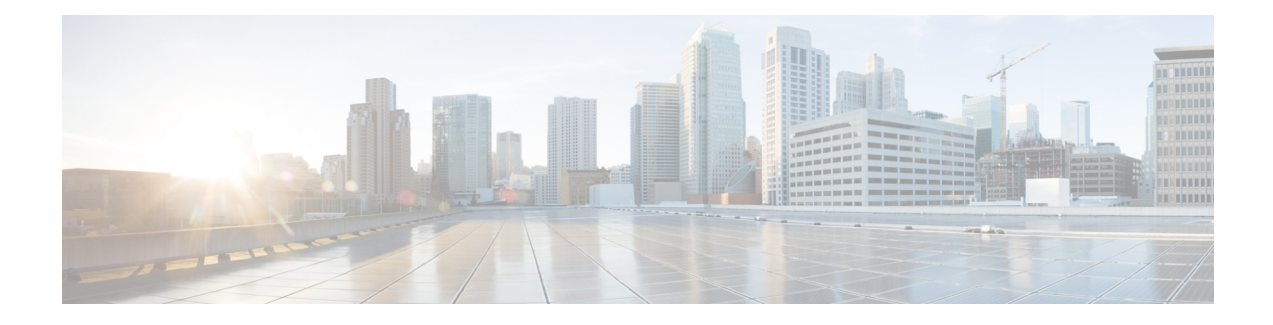

# **Get Started with Cisco DNA Center**

- Cisco DNA Center [Overview,](#page-0-0) on page 1
- Web Content [Accessibility](#page-0-1) Guidelines (WCAG) 2.1 AA Compliance, on page 1
- Log In, on [page](#page-1-0) 2
- Complete the Quick Start [Workflow,](#page-1-1) on page 2
- User Profile Roles and [Permissions,](#page-6-0) on page 7
- [Default](#page-7-0) Home Page, on page 8
- Cisco DNA Center [Journey](#page-11-0) Map, on page 12
- View the Remote Support [Authorization](#page-12-0) Dashboard, on page 13
- Use Global [Search,](#page-13-0) on page 14
- Enable [Localization,](#page-15-0) on page 16
- Add a Window to My [Favorites,](#page-16-0) on page 17
- Manage My [Favorites,](#page-16-1) on page 17
- [Subscribe](#page-17-0) to Cisco DNA Center Insights, on page 18

### <span id="page-0-1"></span><span id="page-0-0"></span>**Cisco DNA Center Overview**

Cisco Digital Network Architecture offers centralized, intuitive management that makes it fast and easy to design, provision, and apply policies across your network environment. The Cisco DNA Center GUI provides end-to-end network visibility and uses network insights to optimize network performance and deliver the best user and application experience.

# **Web Content Accessibility Guidelines (WCAG) 2.1 AA Compliance**

Cisco DNA Center GUI complies with Web Content Accessibility Guidelines (WCAG) 2.1 AA standards.

#### **Keyboard Accessibility Support**

You can use a keyboard to access all interactive content in the Cisco DNA Center GUI. People with physical disabilities who cannot use a mouse can access and move between links, buttons, fields, and other controls using the Tab key and other keystrokes.

# <span id="page-1-0"></span>**Log In**

Access Cisco DNA Center by entering its network IP address in your browser. For compatible browsers, see the Cisco DNA Center [Release](https://www.cisco.com/c/en/us/support/cloud-systems-management/dna-center/products-release-notes-list.html) Notes. This IP address connects to the external network and is configured during the Cisco DNA Center installation. For more information about installing and configuring Cisco DNA Center, see the Cisco DNA Center [Installation](https://www.cisco.com/c/en/us/support/cloud-systems-management/dna-center/products-installation-guides-list.html) Guide.

You should continuously use Cisco DNA Center to remain logged in. If you are inactive for too long, Cisco DNA Center logs you out of your session automatically.

**Step 1** Enter an address in your web browser's address bar in the following format. Here, *server-ip* is the IP address (or the hostname) of the server on which you have installed Cisco DNA Center:

https://*server-ip*

Example: https://192.0.2.1

Depending on your network configuration, you might have to update your browser to trust the Cisco DNA Center server security certificate. Doing so will help ensure the security of the connection between your client and Cisco DNA Center.

**Step 2** Enter the Cisco DNA Center username and password assigned to you by the system administrator. Cisco DNA Center displays its home page.

If your user ID has the SUPER-ADMIN-ROLE and no other user with the same role has logged in before, you will see a first-time setup wizard instead of the home page.

<span id="page-1-1"></span>**Step 3** To log out, click the menu icon  $(\equiv)$  and choose **Sign Out**.

### **Complete the Quick Start Workflow**

After you have installed and configured the Cisco DNA Center appliance, you can log in to its GUI. Use a compatible, HTTPS-enabled browser when accessing Cisco DNA Center.

When you log in for the first time as the admin superuser (with the username admin and the SUPER-ADMIN-ROLE assigned), the Quick Start workflow automatically starts. Complete this workflow to discover the devices that Cisco DNA Center will manage and enable the collection of telemetry from those devices.

#### **Before you begin**

To log in to Cisco DNA Center and complete the Quick Start workflow, you will need:

- The *admin* superuser username and password that you specified while completing one of the following procedures in the *Cisco DNA Center [Second-Generation](https://www.cisco.com/c/en/us/support/cloud-systems-management/dna-center/products-installation-guides-list.html) Appliance Installation Guide*:
	- Configure the Primary Node Using the Maglev Wizard
	- Configure an Appliance Using the Install Configuration Wizard (44- or 56-core appliance)
	- Configure an Appliance Using the Install Configuration Wizard (112-core appliance)
- Configure the Primary Node Using the Advanced Install Configuration Wizard (44- or 56-core appliance)
- Configure the Primary Node Using the Advanced Install Configuration Wizard (112-core appliance)
- The information described in the installation guide's Required First-Time Setup Information topic.
- **Step 1** After the Cisco DNA Center appliance reboot is completed, launch your browser.
- **Step 2** Enter the host IP address to access the Cisco DNA Center GUI, using **HTTPS://** and the IP address of the Cisco DNA Center GUI that was displayed at the end of the configuration process.

After entering the IP address, one of the following messages is displayed (depending on the browser you are using):

- Google Chrome: Your connection is not private
- Mozilla Firefox: Warning: Potential Security Risk Ahead
- **Step 3** Ignore the message and click **Advanced**.

One of the following messages is displayed:

• Google Chrome:

```
This server could not prove that it is GUI-IP-address; its security certificate is not trusted
by your computer's
operating system. This may be caused by a misconfiguration or an attacker intercepting your
connection.
```
• Mozilla Firefox:

```
Someone could be trying to impersonate the site and you should not continue.
Websites prove their identity via certificates.
Firefox does not trust GUI-IP-address because its certificate issuer is unknown,
the certificate is self-signed, or the server is not sending the correct intermediate certificates.
```
These messages are displayed because the controller uses a self-signed certificate. For information on how Cisco DNA Center uses certificates, see the "Certificate and Private Key Support" section in the *Cisco DNA Center [Administrator](https://www.cisco.com/c/en/us/support/cloud-systems-management/dna-center/products-maintenance-guides-list.html) [Guide](https://www.cisco.com/c/en/us/support/cloud-systems-management/dna-center/products-maintenance-guides-list.html)*.

- **Step 4** Ignore the message and do one of the following:
	- Google Chrome: Click the **Proceed to** *GUI-IP-address* **(unsafe)** link.
	- Mozilla Firefox: Click **Accept the Risk and Continue**.

The Cisco DNA Center login window opens.

- **Step 5** Do one of the following and then click **Log In**:
	- If you completed the Maglev configuration wizard and chose the **Start using DNAC pre manufactured cluster** option, enter the admin's username (**admin**) and password (**maglev1@3**).
	- If you completed the Maglev configuration wizard and chose the **Start configuration of DNAC in advanced mode** option, enter the admin's username (**admin**) and password that you set when you configured your Cisco DNA Center appliance.
- If you completed the Install configuration wizard, enter the admin's username (**admin**) and paste the password (**maglev1@3**) that you copied from the wizard's final window.
- If you completed the Advanced Install configuration wizard, enter the admin's username (**admin**) and password that you set when you configured your Cisco DNA Center appliance.

In the next window, you are prompted to specify a new admin password (as a security measure).

- **Step 6** Do one of the following:
	- If you don't want to change the admin password at this time, click **Skip**.
	- To set a new admin password:
	- **a.** Enter the same password that you specified in Step 5.
	- **b.** Enter and confirm a new admin password.
	- **c.** Click **Next**.
- **Step 7** Enter your cisco.com username and password (which are used to register software downloads and receive system communications) and then click **Next**.

**Note** If you don't want to enter these credentials at this time, click **Skip** instead.

The **Terms & Conditions** window opens, providing links to the software End User License Agreement (EULA) and any supplemental terms that are currently available.

**Step 8** After reviewing these documents, click **Next** to accept the EULA.

The **Quick Start Overview** slider opens. Click **>** to view a description of the tasks that the Quick Start workflow will help you complete in order to start using Cisco DNA Center.

- **Step 9** Complete the Quick Start workflow:
	- a) Click **Let's Do it**.
	- b) In the **Discover Devices: Provide IP Ranges** window, enter the following information and then click **Next**:
		- The name for the device Discovery job.
		- The IP address ranges of the devices you want to discover. Click **+** to enter additional ranges.
		- Specify whether you want to designate your appliance's loopback address as its preferred management IP address. For more information, see the "Preferred Management IP Address" topic in the *Cisco DNA [Center](https://www.cisco.com/c/en/us/support/cloud-systems-management/dna-center/products-user-guide-list.html) User Guide*.
	- c) In the **Discover Devices: Provide Credentials** window, enter the information described in the following table for the type of credentials you want to configure and then click **Next**:

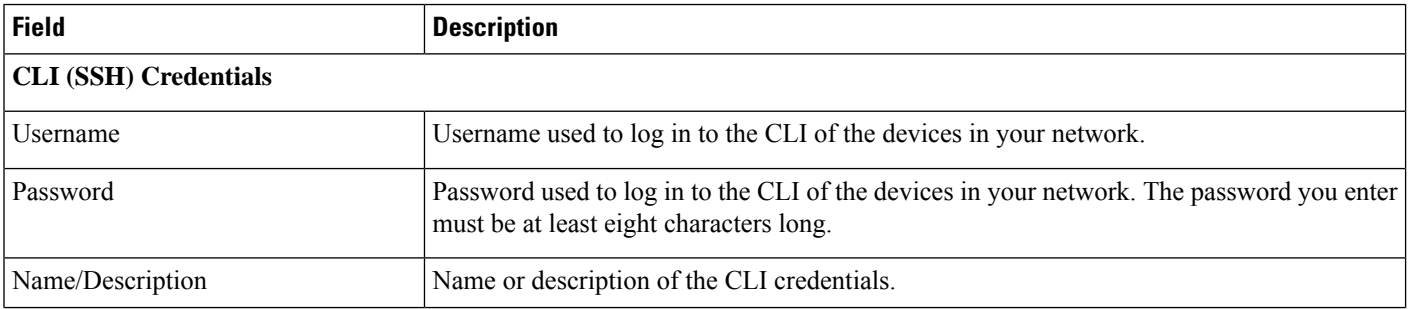

 $\mathbf l$ 

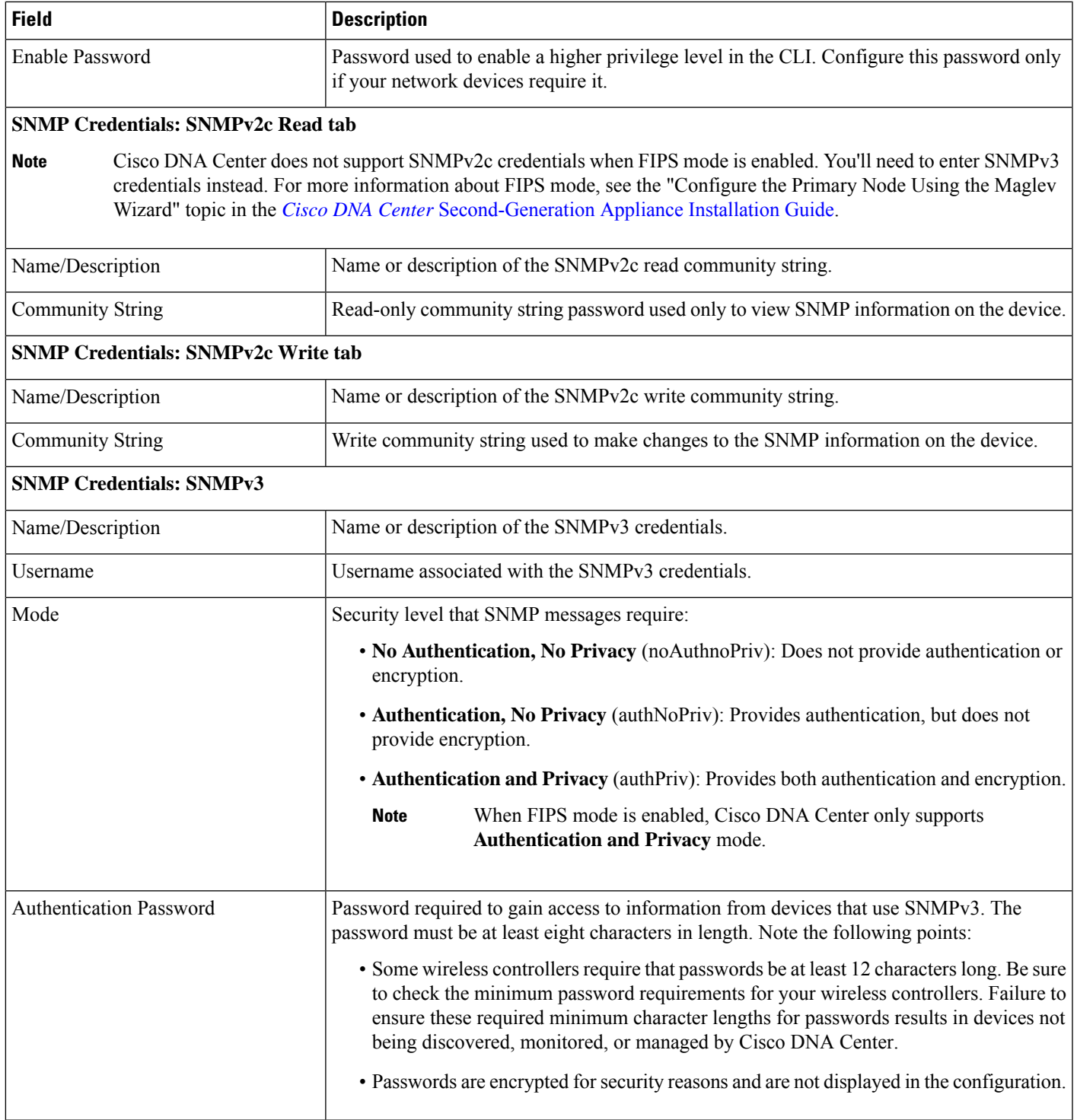

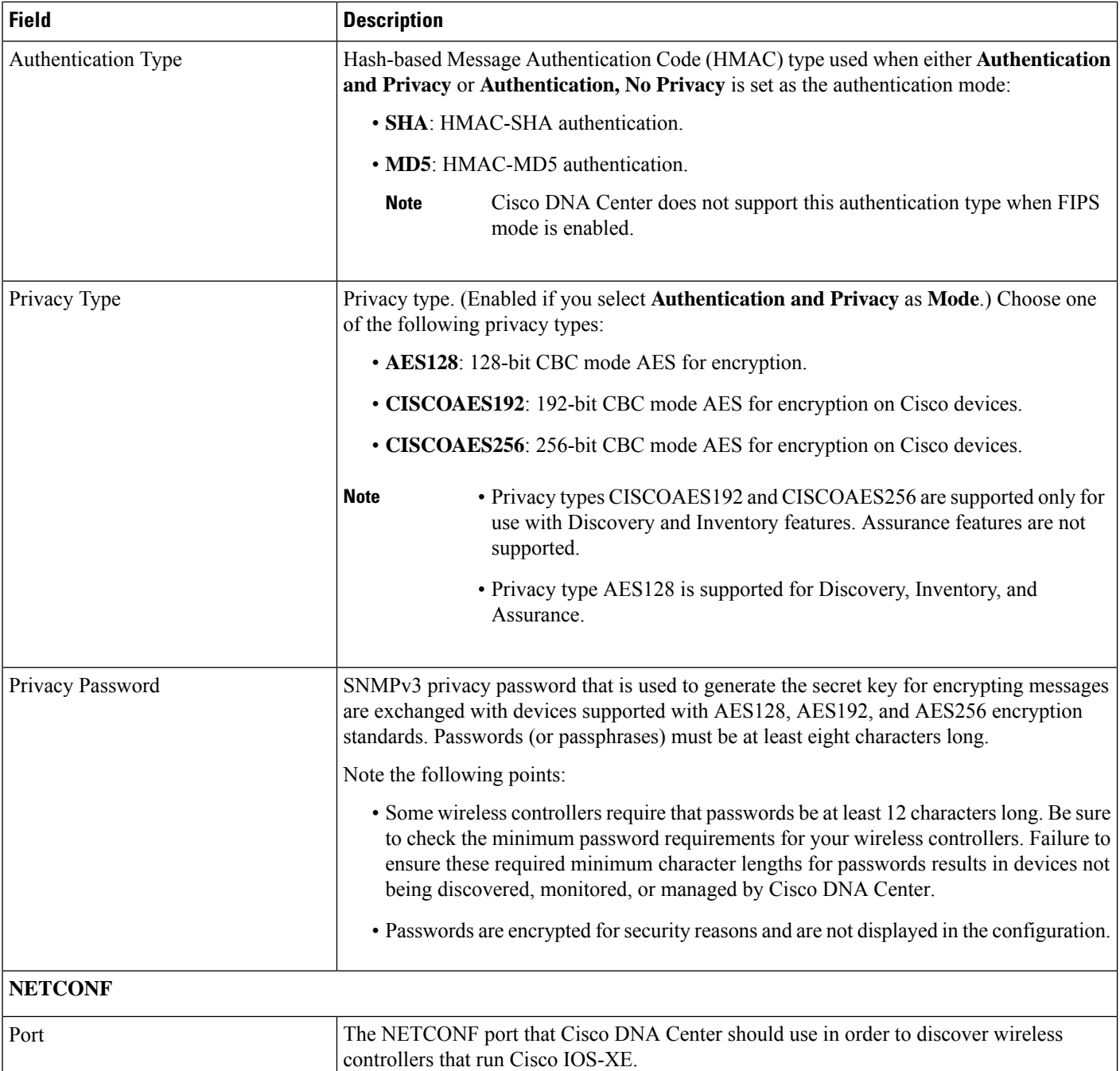

d) In the **Create Site** window, group the devices you are going to discover into one site in order to facilitate telemetry and then click **Next**.

You can enter the site's information manually or click the location you want to use in the provided map.

e) In the **Enable Telemetry** window, check the network components that you want Cisco DNA Center to collect telemetry for and then click **Next**.

- If both the **Enable Telemetry** and **Disable Telemetry** options are grayed out, this indicates that either devices are not capable of supporting telemetry or devices are running an OS version that does not support telemetry enablement. **Note**
- f) In the **Summary** window, review the configuration settings. (To make any changes, click **Edit**.)
	- If you're happy with the settings, click **Start Discovery and Telemetry**. Cisco DNA Center validates your settings to ensure that they will not result in any issues. After validation is complete, the window updates.

Cisco DNA Center begins the process of discovering your network's devices and enabling telemetry for the network components you selected. The process will take a minimum of 30 minutes (more for larger networks).

A message is displayed at the top of the homepage to indicate when the Quick Start workflow has completed.

- g) Do one of the following:
	- Click **View Discovery** to open the **Discovery** window and confirm that the devices in your network have been discovered.
	- Click the **Go to Network Settings** link to open the **Device Credentials** window. From here, you can verify that the credentials you entered previously have been configured for your site.
	- Click the **View Activity Page** link to open the **Tasks** window and view any tasks (such as a weekly scan of the network for security advisories) that Cisco DNA Center has already scheduled to run.
	- Click the **Workflow Home** link to access guided workflowsthat will help you set up and maintain your network.

# <span id="page-6-0"></span>**User Profile Roles and Permissions**

Cisco DNA Center supports role-based access control (RBAC). The roles assigned to a user profile define the capabilities that a user has permission to perform. Cisco DNA Center has three main default user roles:

- SUPER-ADMIN-ROLE
- NETWORK-ADMIN-ROLE
- OBSERVER-ROLE

The SUPER-ADMIN-ROLE gives users broad capabilities and permits them to perform all actions in the Cisco DNA Center GUI, including creating custom roles and assigning them to user profiles. The NETWORK-ADMIN-ROLE and the OBSERVER-ROLE have more limited and restricted capabilities in the Cisco DNA Center GUI.

If you're unable to perform an action in Cisco DNA Center, the reason might be that your user profile is assigned a role that doesn't permit it. For more information, check with your system administrator or see the *Cisco DNA Center [Administrator](https://www.cisco.com/c/en/us/support/cloud-systems-management/dna-center/products-maintenance-guides-list.html) Guide*.

### <span id="page-7-0"></span>**Default Home Page**

After you log in, Cisco DNA Center displays its home page. The home page has the following main areas: **Assurance Summary**, **Network Snapshot**, **Network Configuration**, and **Tools**.

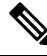

By default, the login name you provided is displayed in the Welcome text. To change the name, click the name link; for example, **admin**. You are taken to the **User Management** window, where you can edit the display name. **Note**

#### **Assurance Summary**

This area includes:

- **Health**: Provides the health score of your overall enterprise, which includes network devices, wired clients, and wireless clients. Clicking **View Details** takes you to the **Overall Health** window.
- **Critical Issues**: Provides the count of P1 and P2 issues. Clicking **View Details** takes you to the **Open Issues** window.
	- **P1**: Critical issues that need immediate attention before they cause a wider impact on network operations.
	- **P2**: Major issues that can potentially impact multiple devices or clients.
- **Trends and Insights**: Provides insights about the performance of your network. Clicking **View Details** takes you to the **Network Insights** window.

#### **Network Snapshot**

This area includes:

- **Sites**: Provides the number of sites discovered on your network along with the number of DNS and NTP servers. Clicking **Add Sites** takes you to the **Add Site** window.
- **Network Devices**: Provides the number of network devices discovered on your network along with the number of unclaimed, unprovisioned, and unreachable devices. Clicking **Find New Devices** takes you to the **New Discovery** window.
- **Application Policies**: Provides the number of application policies discovered on your network along with the number of successful and errored deployments. Clicking **Add New Policy** takes you to the **Application Policies** window.
- **Network Profiles**: Provides the number of profiles discovered on your network. Clicking **Manage Profiles** takes you to the **Network Profiles** window.
- **Images**: Provides the number of images discovered on your network along with the number of untagged and unverified images. Clicking **Import Images/SMUs** takes you to the **Image Repository** window.
- **Licensed Devices**: Provides the number of devices that have a Cisco DNA Center license along with the number of switches, routers, and access points. Clicking **Manage Licenses** takes you to the **License Management** window.
- **EoX Status**: Provides the number of devices scanned and EoX alerts discovered on your network. Clicking **Accept Cisco CX Cloud EULA** takes you to the **CX Cloud platform** window. Read the information in the **Accept Cisco CX Cloud EULA** window and click **OK** to scan the network for EoX alerts.
- **AI Endpoint Analytics**: Provides information about the endpoints that are connected to your network, including profiled endpoints, trust score alerts, and AI rules. (If Cisco AI Endpoint Analytics isn't installed, click **Setup AI Endpoint Analytics**.) Clicking **View Details** takes you to the **Policy** > **AI Endpoint Analytics** > **Overview** window
	- *Fully profiled endpoints* have entries in the **Endpoint Inventory** window for Endpoint Type, OS Type, Hardware Model, and Hardware Manufacturer.
	- *Partially profiled endpoints* are missing at least one of the following entries: Endpoint Type, OS Type, Hardware Model, Hardware Manufacturer.
	- *Unprofiled endpoints* are missing the preceding entries.

#### **Tools**

Use the **Tools** area to configure and manage your network.

#### **Figure 1: Cisco DNA Center Home Page**

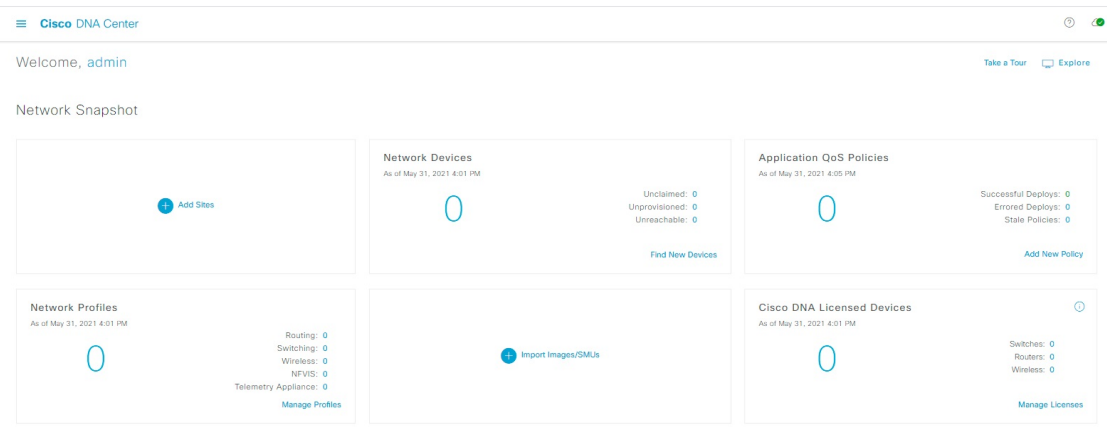

#### **Different Views of Home Page**

The home page can vary depending factors such as the different stages of Cisco DNA Center and what role is used to log in:

• **Getting Started**: When you log in to Cisco DNA Center for the first time as a Network Administrator or System Administrator, or when there are no devices in the system, you see the following dashlet. Click **Get Started** and complete the getting started workflow to discover new devices in your network.

In a few simple steps, discover your devices to begin your Cisco DNA Center journey!

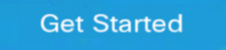

When you log in to Cisco DNA Center for the first time as an Observer, you see the following message:

Ask your Network Administrator to add Network Devices to gather Assurance data.

• **Day 0 Home Page**: If you skipped getting started, or when there are no devices in the system, you see the following home page.

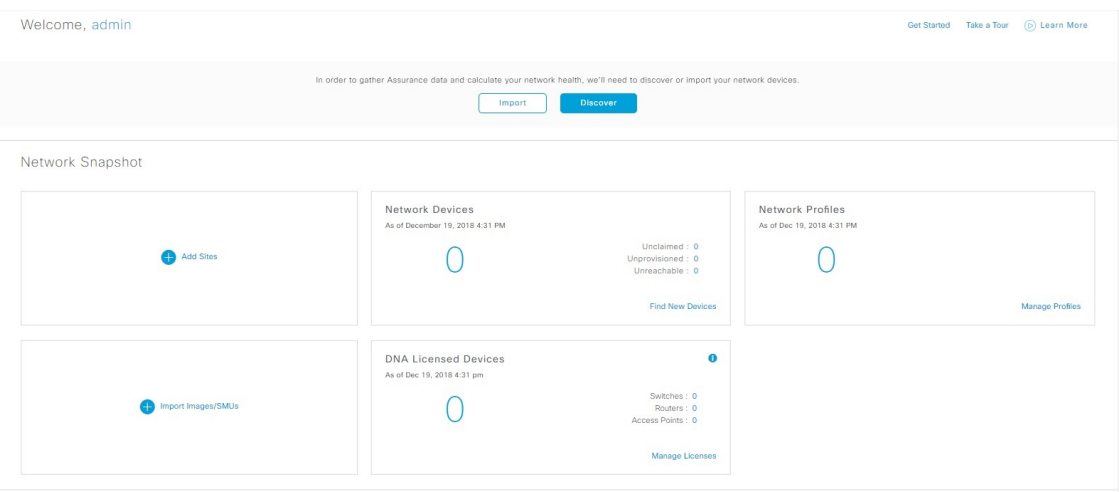

When discovery is in progress, you see a progress message with a link to the **Discovery** window.

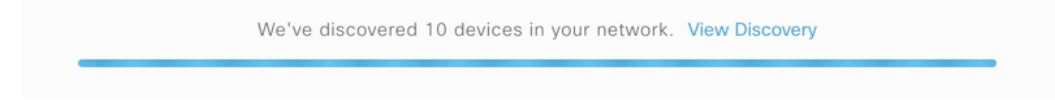

When there are devices in the system, you see a network snapshot of discovered devices.

#### **Menu Bar**

Click the menu icon  $\equiv$  at the left of the menu bar to access the menu items.

#### **Icons**

Click the icons at the right of the menu bar to perform common tasks:

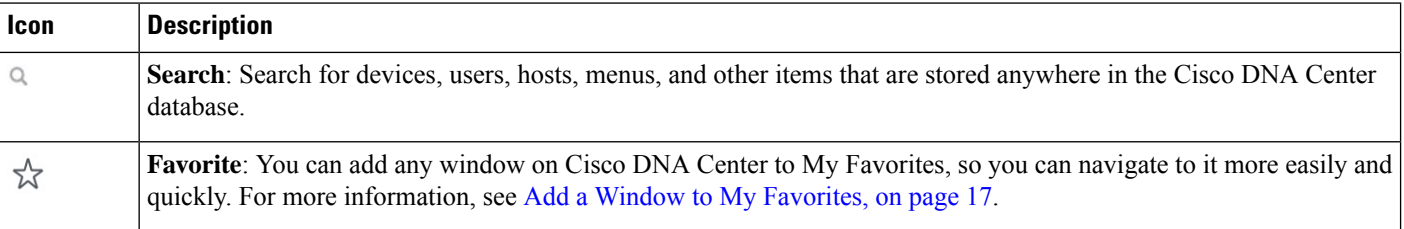

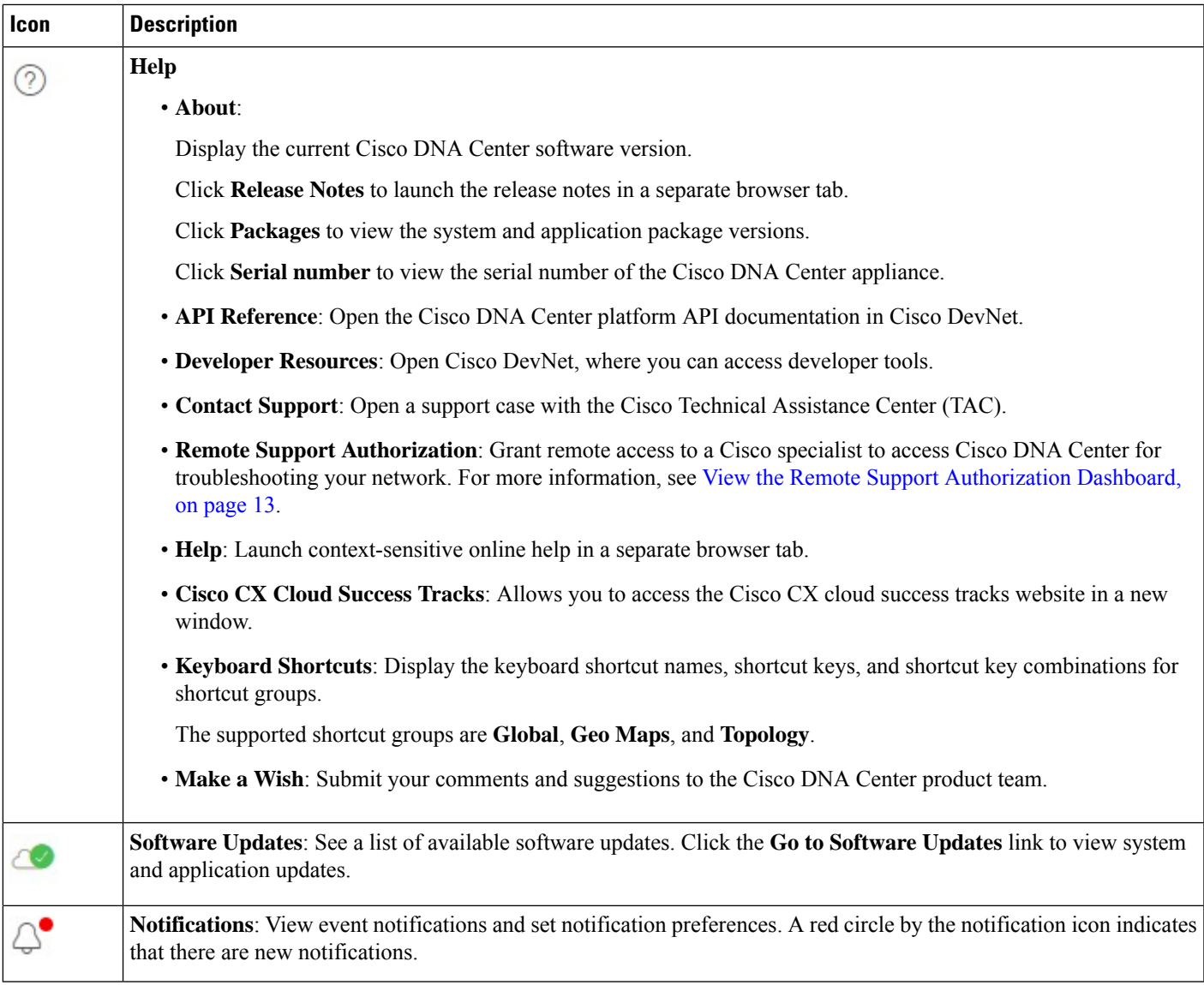

#### **Interactive Help**

**Interactive Help** contains walkthroughs for specific tasks in Cisco DNA Center. The walkthroughs provide onscreen guidance to help you complete the task.

The **Interactive Help** widget is displayed by default at the bottom-right corner of the Cisco DNA Center window. Click the widget to open the **Interactive Help** menu.

#### **Figure 2: Interactive Help Widget**

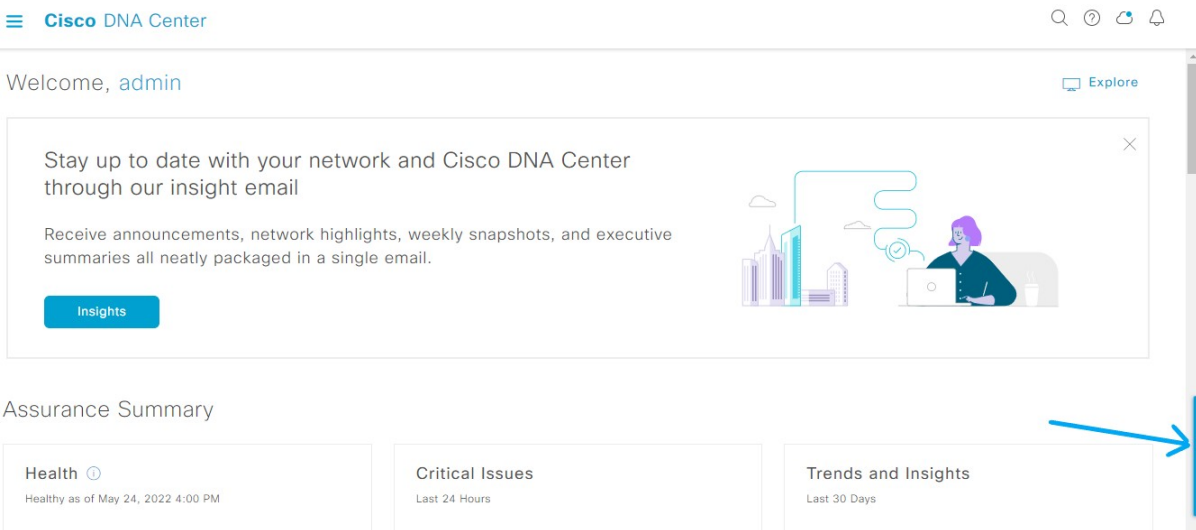

You can also move the **Interactive Help** widget from the default location to other locations. Drag and drop the widget to the possible locations, which are indicated by green dotted-line rectangles.

### <span id="page-11-0"></span>**Cisco DNA Center Journey Map**

The Cisco DNA Center journey map shows various capabilities provided by Cisco DNA Center and its usage.

To launch the Cisco DNA Center journey map, do any one of the following:

- Click the menu icon  $(\equiv)$  and choose **Explore**.
- In the Cisco DNA Center home page, click **Begin Your Journey**.

In the Cisco DNA Center journey map, the various features (capabilities) provided by Cisco DNA Center are grouped into the following tabs: **AIOps**, **NetOps**, **DevOps**, and **SecOps**. Each tab shows the features in a donut chart. The features are further grouped into segments in the donut chart.

Hover your mouse over the features displayed in the donut chart to view a brief description about the feature and its status. Click the feature displayed in the donut chart to open the feature window.

From the **Filter By** drop-down list, choose the following options to view the features in a specific state:

- Successfully Completed
- Active
- Inactive
- Not available

## <span id="page-12-0"></span>**View the Remote Support Authorization Dashboard**

Remote support authorization allows you to grant remote access to a Cisco specialist to access Cisco DNA Center and troubleshoot your network.

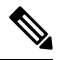

**Note** The Cisco DNA Center remote support authorization is supported only with RADKit version 1.2.1 or later.

**Step 1** In the Cisco DNA Center GUI, click the help icon in the top-right corner and choose **Remote Support Authorization**. In the **Remote Support Authorization** dashboard, the **SUMMARY** area shows the total, scheduled, and completed

remote support authorizations.

- **Step 2** Click the **Create New Authorization** tab to create a new authorization. For more information, see Create a [Remote](b_cisco_dna_center_ug_2_3_6_chapter32.pdf#nameddest=unique_67) Support [Authorization](b_cisco_dna_center_ug_2_3_6_chapter32.pdf#nameddest=unique_67).
- **Step 3** Click the **Current Authorization** tab to view the current remote support authorization tiles with the following possible status:
	- **All**: Displays all the scheduled and active remote support authorizations.
	- **Scheduled**: Displays the scheduled remote support authorizations.
	- **Active**: Displays the active remote support authorizations.

The support authorization tile shows the schedule and duration of Cisco specialist access to Cisco DNA Center for troubleshooting purposes.

- **Step 4** To cancel an authorization, click the **Cancel Authorization** link in the respective support authorization tile.
- **Step 5** Click **View Logs** to navigate to the **Audit Logs** window, which lists the remote support authorization logs.

For more information, see **View Audit Logs** in the *Cisco DNA Center [Administrator](https://www.cisco.com/c/en/us/support/cloud-systems-management/dna-center/products-maintenance-guides-list.html) Guide*.

**Step 6** Click the **Past Authorizations** tab to view the past authorizations.

The **Past Authorizations** table shows the support authorization based on **Cisco Specialist**, **Happened On**, **Session Status**, and **Log** and lists the following past authorizations status:

- **All**: Lists all the expired and canceled remote support authorizations.
- **Expired**: Lists all the expired remote support authorizations.
- **Canceled**: Lists all the canceled remote support authorizations.
- **Step 7** Click **Manage SSH Credentials** to establish the SSH connection to Cisco DNA Center. For more information, see Configure SSH [Credentials,](#page-13-1) on page 14.
	- The number of nodes in the deployment determines the maximum number of SSH credentials. **Note**

• SSH credentials only need to be created once if all nodes use the same password.

In the **Remote Support Authorization** dashboard, the Remote Support Cloud service connectivity status is shown:

- A green check mark in the top-right corner indicates that the remote support authorization is connected to the Remote Support Cloud service.
- An exclamation point in the top-right corner indicates that the remote support authorization is not connected to the Remote Support Cloud service.

### <span id="page-13-1"></span>**Configure SSH Credentials**

SSH credentials allow a Cisco specialist to access your Cisco DNA Center setup for troubleshooting.

**Step 1** Click the menu icon  $(\equiv)$  and choose **Remote Support Authorization** > **Manage SSH** Credential > Add New **SSH Credentials**.

- **Step 2** In the **Add New SSH Credentials** slide-in pane, do the following:
	- **a.** In the **Password** field, enter a password.
	- **b.** In the **Name/Description** field, enter a name or description to identify the password.

#### **Step 3** Click **Add**.

- **Note**
- The number of nodes in the deployment determines the maximum number of SSH credentials.
	- SSH credentials only need to be created once if all nodes use the same password.
	- When you reach the maximum number ofSSH credentials, you must delete an existing credential before you can add a new one.
- **Step 4** To edit an SSH credential, do the following:
	- **a.** In the **Existing SSH Credentials** area, click **Edit**.
	- **b.** In the **Edit SSH Credentials** slide-in pane, make your changes and click **Save**.
- <span id="page-13-0"></span>**Step 5** To delete an SSH credential, do the following:
	- **a.** In the **Existing SSH Credentials** area, click **Delete**.
	- **b.** In the confirmation window, click **Confirm**.

### **Use Global Search**

Use the global Search function to find items in the following categories anywhere in Cisco DNA Center:

- **Activities**: Search for Cisco DNA Center menu items, workflows, and features by name.
- **Applications**: Search for them by name.
- **Application Groups**: Search for them by name.
- **Authentication template**: Search for them by name or type.
- **Devices**: Search for them by collection status, reachability status, location, or tag.
- **Fabric**: Search by fabric name.
- **Help**: Search for topics that include your search string.
- **Hosts and Endpoints**: Search for them by name, IP address, or MAC address.
- **IP Pools**: Search for them by name or IP address.
- **Network Devices**: Search for them by name, IP address, serial number, software version, platform, product family, or MAC address.
- **Network Profiles**: Search by profile name.
- **Network Settings**
	- **Device Credentials**: Search by name.
	- **IP Address Pools**: Search for them by group name or pool CIDR.
	- **Service Provider Profiles**: Search for them by profile name, WAN provider, or model.
- **Policy**: Search for them by name or description.
- **Sites**: Search for them by name.
- **Traffic copy**: Search for them by name and description.
- **Transits**: Search by transit name.
- **Users**: Search for the system settings and users by username. Case-insensitivity and substring search are not supported for usernames.
- Other items, as new versions of Cisco DNA Center are released.

To start a global Search, click the  $\alpha$  icon in the top-right corner of any Cisco DNA Center window. Cisco DNA Center displays a global search window, with a Search field where you can begin entering identifying information about an item.

You can enter all or part of the item's name, address, serial number, or other identifying information. The Search field is case-insensitive and can contain any character or combination of characters.

As you begin entering your search string, Cisco DNA Center displays a list of possible search targets that match your entry. If more than one category of item matches your search string, Cisco DNA Center sorts them by category, with a maximum of five items in each category. The first item in the first category is selected automatically, and summary information for that item is displayed in the summary panel on the right.

You can scroll the list as needed, and click any of the suggested search targets to see information for that item in the summary panel. If there are more than five items in a category, click **View All** next to the category name. To return to the categorized list from the complete list of search targets, click **Go Back**.

As you add more characters to the search string, global Search automatically narrows the displayed list.

Cisco DNA Center allows you to search for a device using its entire IPv6 address or any abbreviated form of the IPv6 address.

For example, to search for *2001:0db8:85a3:0000:0000:8a2e:0370:7334*, you can use the following search entries:

- **2001:0db8:85a3:0000:0000:8a2e:0370:7334** (using the full IPv6 address)
- **2001:db8:85a3:0:0:8a2e:0:7334** (truncating leading zeros)
- **2001:db8:85a3::8a2e:0:7334** (compressing consecutive zeros with a double colon)
- **2001:db8:85a3** (using a portion of the IPv6 address)

Cisco DNA Center allows you to search for an IPv6 address by using the double colon in the IPv6 address with prefix, postfix, or any combination.

For example, to search for *2001:db8:85a3::8a2e:0:7334*, you can use the following search entries:

- **::** (using double colon alone)
- **85a3::8a2e** (using prefix and postfix with double colon)
- **85a3::** (using prefix with double colon)
- **::8a2e** (using postfix with double colon)

You can search for devices in Cisco DNA Center by entering their MAC addresses in any format (with a hyphen or colon).

When you are finished, click  $\star$  to close the window.

Global search can display five results per category at a time.

### <span id="page-15-0"></span>**Enable Localization**

You can view the Cisco DNA Center GUI windows in English (the default), Chinese, Japanese, or Korean. To change the default language, perform the following task:

**Step 1** In your browser, change the locale to one of the supported languages: Chinese, Japanese, or Korean.

- From Google Chrome, do the following:
- **a.** Click the icon in the top-right corner, and then choose **Settings**.
- **b.** Click **Languages**.
- **c.** Click **Add languages**.
- **d.** In the **Add languages** dialog box, choose **Chinese**, **Japanese**, or **Korean**, and then click **Add**.
- From Mozilla Firefox, do the following:
- **a.** Click the  $\equiv$  icon in the top-right corner, and then choose **Settings**.
- **b.** From the **Language and Appearance** > **Language** area, click **Choose**.
- **c.** From the **Select a language to add** drop-down list, choose **Chinese**, **Japanese**, or **Korean**.
- **d.** Click **OK**.

**Step 2** Log in to Cisco DNA Center.

The GUI is shown in the selected language.

# <span id="page-16-0"></span>**Add a Window to My Favorites**

You can add any window on Cisco DNA Center to My Favorites (the list of your favorited windows). With My Favorites, you can navigate to favorited windows more easily and quickly.

You can also add different views of the same window to My Favorites if the view has a unique URL. For example, on the **Activities** window, you can add this window to My Favorites when it's filtering tasks or work items with the **Success** status and, separately, when it's filtering tasks or work items with the Last Updated **24 hours** status.

- **Step 1** Navigate to the window that you want to add to My Favorites.
- **Step 2** On the window, in the top-right corner, click the star icon  $(\forall \vec{\lambda})$  to add the window to My Favorites.
- **Step 3** On the **THIS WINDOW IS FAVORITED** dialog box, in the **Name** field, you can either:
	- a) Keep the autopopulated name as the title of your favorited window.
	- b) Delete the autopopulated name and type a new name.
- **Step 4** (Optional) To view the list of your favorited windows, click **View My Favorites**.

The **My Favorites** slide-in pane displays all your favorited windows.

- To quickly display the **My Favorites**slide-in pane from any window on Cisco DNA Center, use the keyboard shortcut  $q + f$ . **Tip**
- **Step 5** Click **Done** to save any edits to the favorited window name and to close the dialog box.
- <span id="page-16-1"></span>**Step 6** (Optional) To remove a window from MyFavorites, you can either remove it from the **THIS WINDOW IS FAVORITED** dialog box or the **My Favorites** window.
	- a) Navigate to the favorited window that you want to remove, and then click the star icon ( ). In the **THIS WINDOW IS FAVORITED** dialog box, click **Remove**.
	- b) To remove a window from the **My Favorites** window, see Manage My [Favorites,](#page-16-1) on page 17.

# **Manage My Favorites**

You can manage your favorited windows on the **My Favorites** window. For information about adding a window to My [Favorites,](#page-16-0) see Add a Window to My Favorites, on page 17.

**Step 1** Click the menu icon ( $\equiv$ ) and choose **Admin** > **My** Profile and Settings > My Favorites.

The **My Favorites** window displays the list of your favorited windows.

- **Step 2** (Optional) To remove a favorited window, do the following:
	- a) Locate the window you want to remove from the list.
	- b) Deselect the window's adjacent star icon  $(\star)$  to remove it from My Favorites.
- **Step 3** (Optional) To go to a favorited window, do the following:
	- a) Locate the favorited window that you want to go to.
	- b) Under the favorited window, click its hyperlinked pathway.

### <span id="page-17-0"></span>**Subscribe to Cisco DNA Center Insights**

You can subscribe to the *Cisco DNA Center Insights* publication, which contains product announcements, network highlights, information about your network performance, and more. *Cisco DNA Center Insights* is sent in PDF format to the email address that you specify.

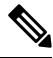

If your Cisco DNA Center appliance is deployed in a secure, air-gapped network, certain metrics are omitted from *Cisco DNA Center Insights*. To view the complete *Cisco DNA Center Insights*, you must have internet and telemetry connectivity, which aren't available in air-gapped environments. **Note**

#### **Before you begin**

- Under **System** > **Settings** > **Integration Settings**, enter your callback URL hostname or IP address. For more information, see "Configure Integration Settings" in the *Cisco DNA Center [Administrator](https://www.cisco.com/c/en/us/support/cloud-systems-management/dna-center/products-maintenance-guides-list.html) Guide*.
- Under **System** > **Settings** > **External Services** > **Destinations** > **Email**, configure the SMTP servers that you will use to receive the publication.
- **Step 1** Click the menu icon  $(\equiv)$ , hover your cursor over your displayed username, and choose **My Profile and Settings Communication Preferences**.
- **Step 2** Click the **Subscription Off** toggle to enable the **Subscription On** option.
- **Step 3** Enter the email address at which you want to receive *Cisco DNA Center Insights*, and click **Save**.

Insights are archived for up to one year. You can read past publications by choosing **Actions** > **Download PDF** for the corresponding date range.

- **Step 4** (Optional) To change the email address, click the pencil icon.
- **Step 5** (Optional) To unsubscribe from *Cisco DNA Center Insights*, click the **Subscription On** toggle to enable the **Off** option.